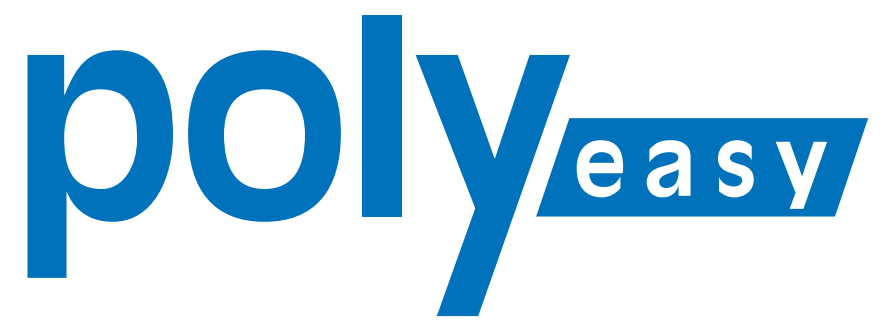

# Le système de commande en ligne pour le cabinet médical.

# **Manuel**

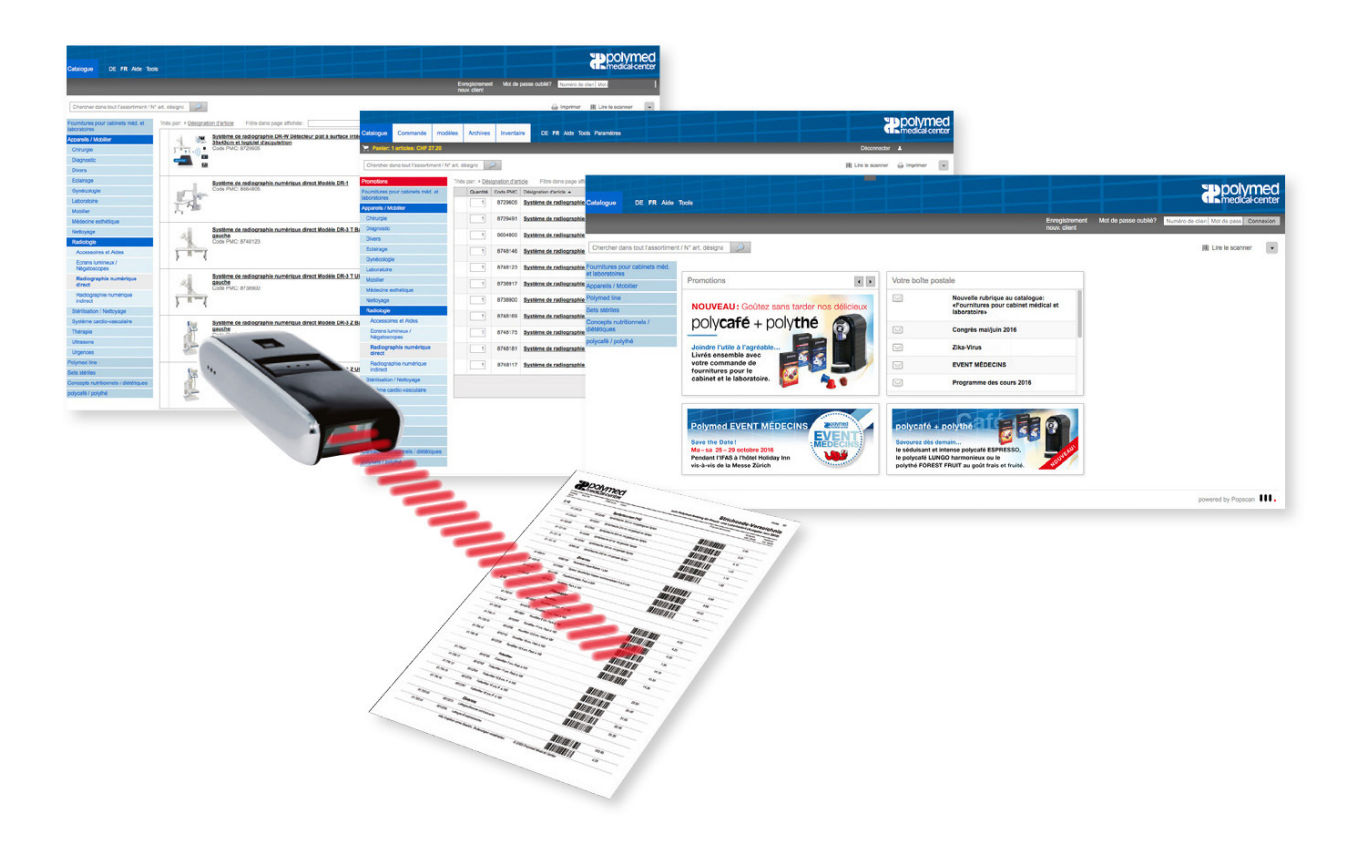

# **www.polyeasy.ch**

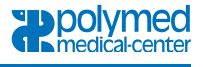

# Table des matières

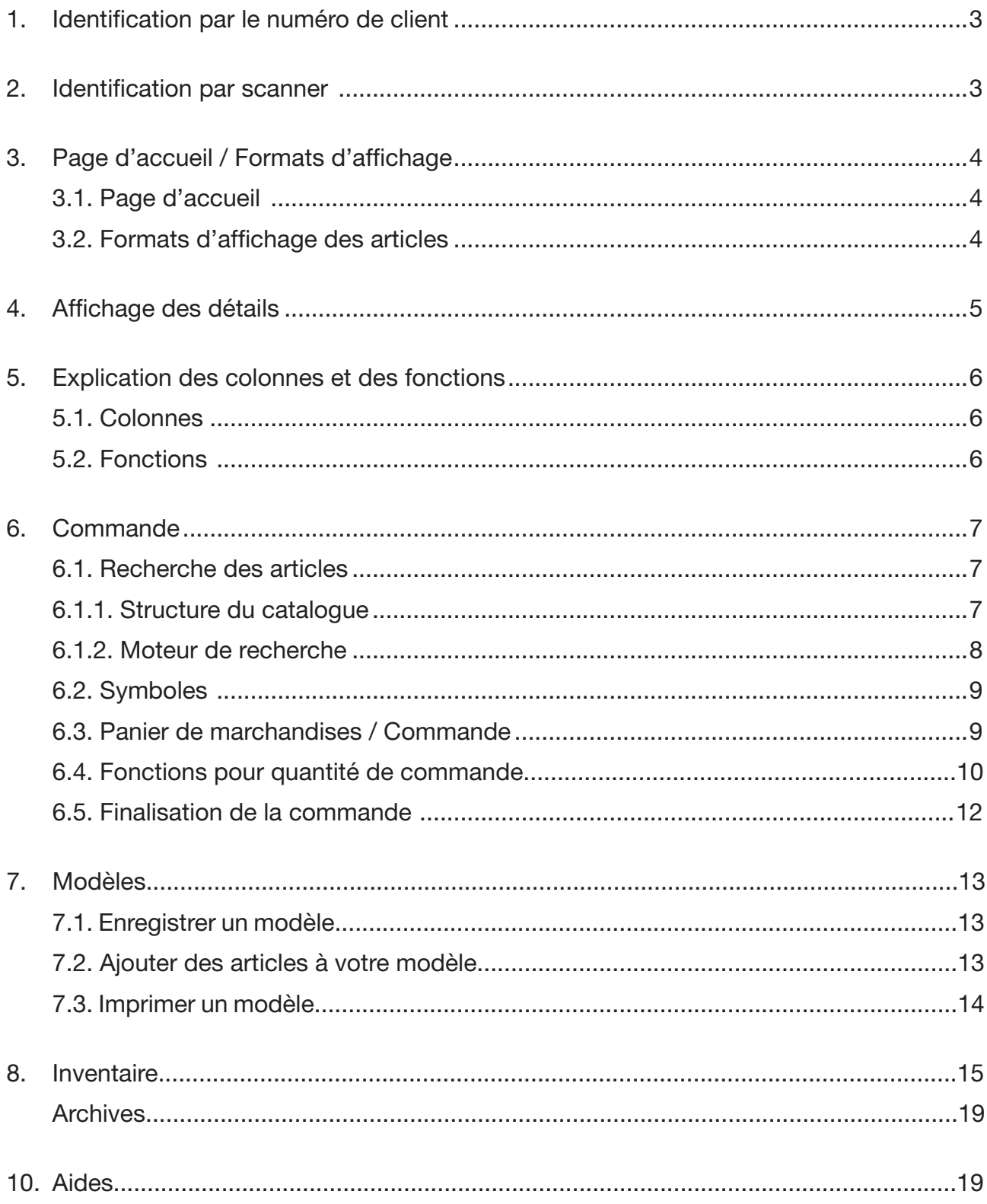

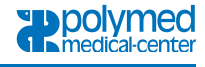

# **1. Identification par le numéro de client**

Afin d'accéder à la page d'accueil du PolyEasy Shop, entrez l'adresse [www.polyeasy.ch](https://polyeasy.polymed.ch/index.php/langswitch/fr) dans la barre d'adresses de votre navigateur Internet. Ensuite, vous pouvez vous identifier avec votre numéro de client et le mot de passe.

Si vous ne possédez pas encore d'accès, vous pouvez vous enregistrer dans la rubrique **«Enregistrement nouveau client»** et nous prendrons immédiatement contact avec vous. Une fois loggé, (connecté) vous pouvez sous «Paramètres» modifier votre mot de passe et procéder à d'autres réglages.

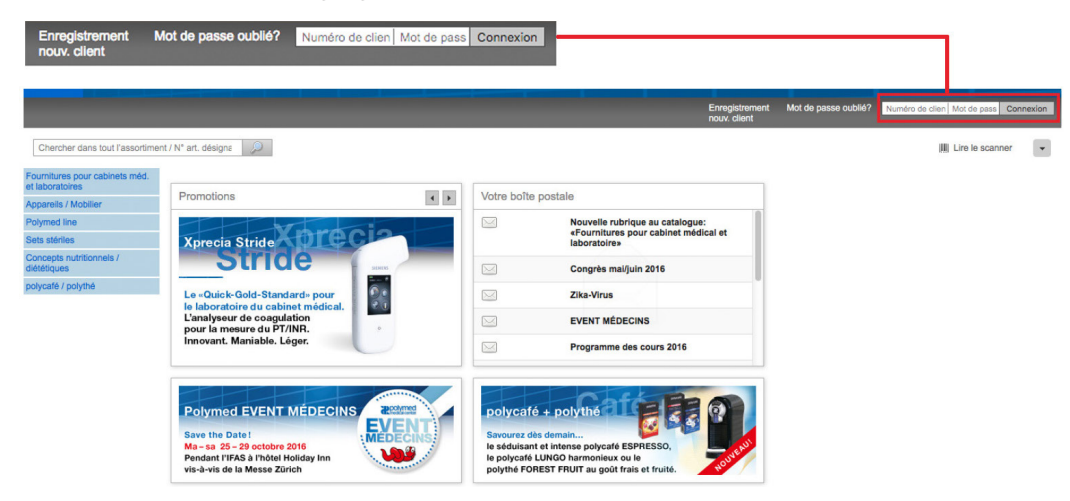

## **2. Identification par scanner**

En général, le scanner est installé par l'un de nos représentants de commerce. [https://polyeasy.polymed.ch/img/products/polymed/scanner\\_polyeasy\\_fr\\_app.pdf](https://polyeasy.polymed.ch/img/products/polymed/scanner_polyeasy_fr_app.pdf) Après avoir scanné tous les codes des articles, on connecte le scanner à l'ordinateur et on lance le système PolyEasy.

- 1. Le bouton de commande **«Lire le scanner»** se trouve à droite de l'écran. Cliquez dessus et l'application PopScan sera lancé automatiquement.
- 2. Dans la fenêtre Popup cliquez sur **«Lire le scanner»**, et vous seriez connecté automatiquement

Vous avez le choix d' ajouter les produits à une commande, à un modèle ou une liste d'inventaire.

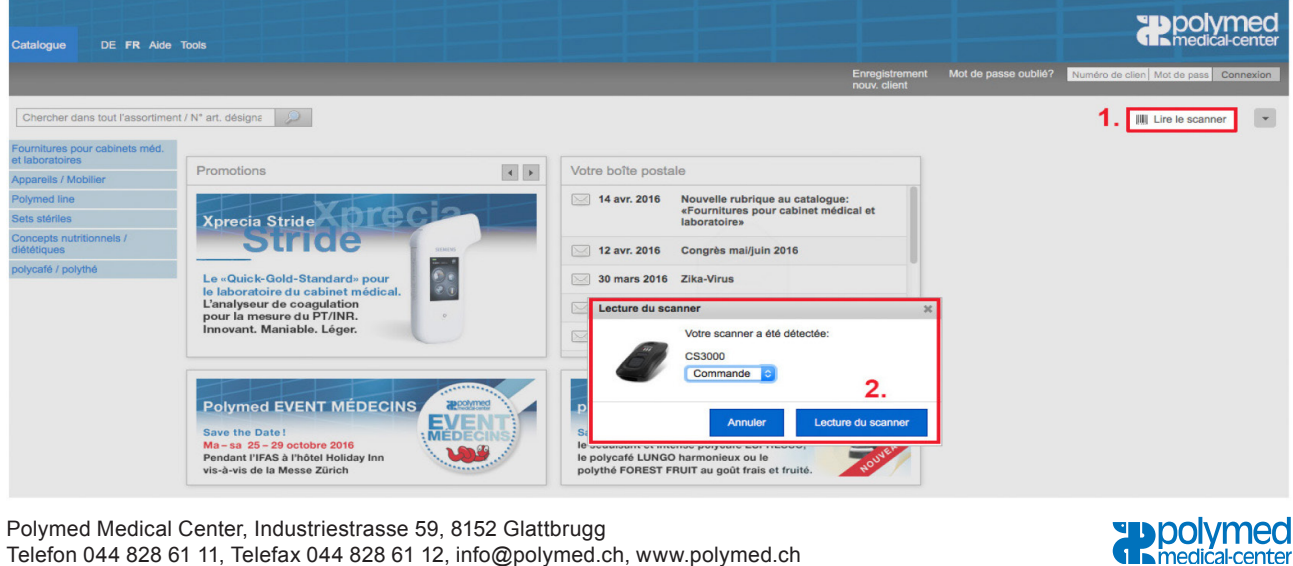

# **3. Page d'accueil / Formats d'affichage**

#### 3.1. Page d'accueil

Sur la page d'accueil, vous trouverez des nouveautés, actions, promotions, messages et communiqués d'information. Pour parvenir à la navigation afin de consulter les produits, cliquez dans le registre principal sur le champ **«Catalogue»**. Juste en dessous se trouve la navigation classée selon le domaine des produits (p. ex. Appareils/Mobilier, Polymed line, Sets stériles, etc.)

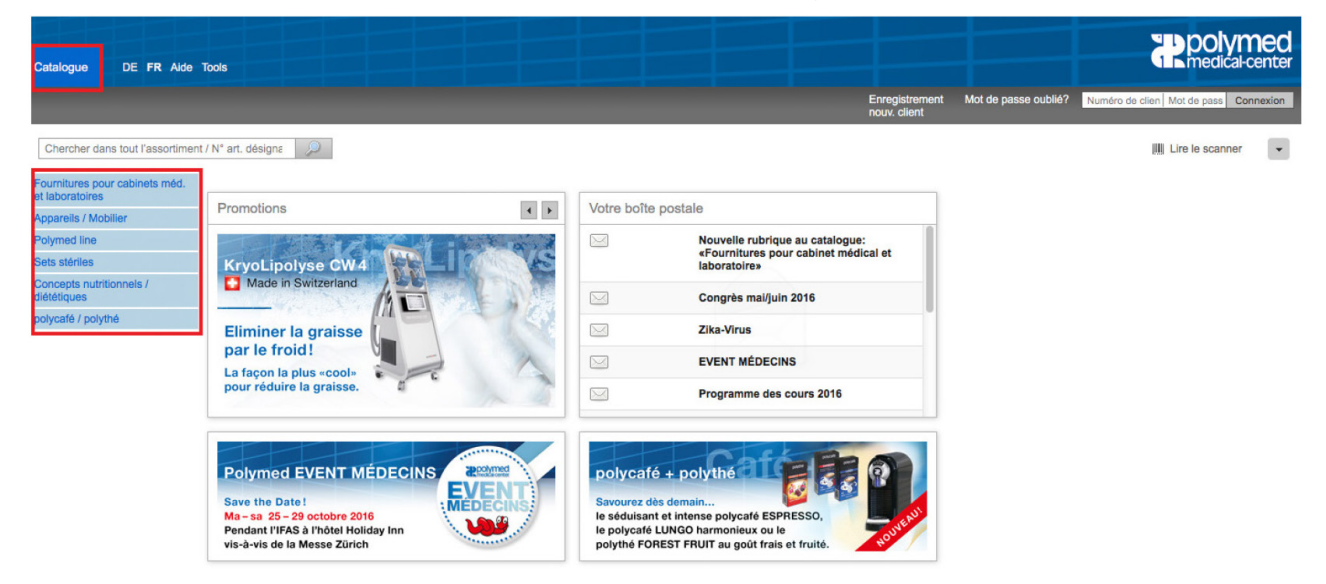

#### 3.2. Formats d'affichage des articles

Les articles peuvent être affichés dans 2 formats d'affichage différents: soit dans le format liste classique, soit dans le format tableau dans lequel on voit déjà les images des articles dans la vue d'ensemble des articles. L'affichage peut être modifié à l'aide de ces deux symboles.

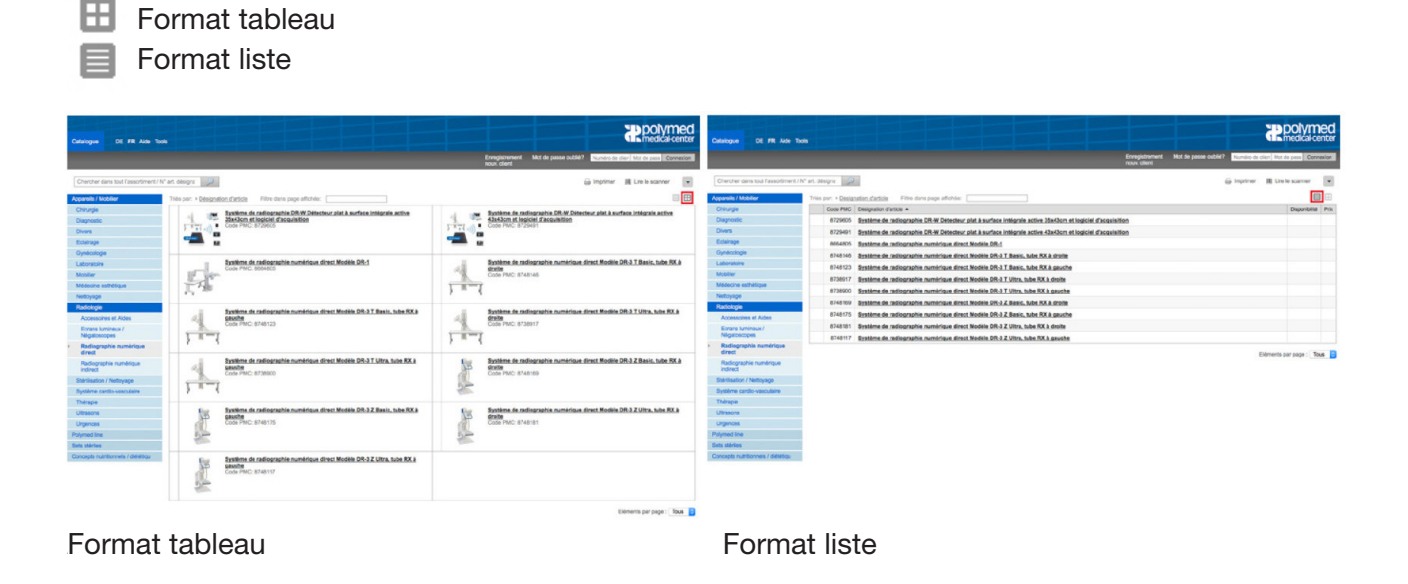

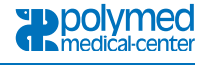

## **4. Affichage des détails d'un article**

Pour afficher tous les détails, cliquez sur la désignation de l' article.

Dans la fenêtre qui s'ouvre vous trouverez des indications diverses et des informations plus détaillées de l'article. Les informations suivantes sont disponibles:

– Descriptions détailléss de l'article, instructions (en pdf) Images, movie tutorials (vidéos)

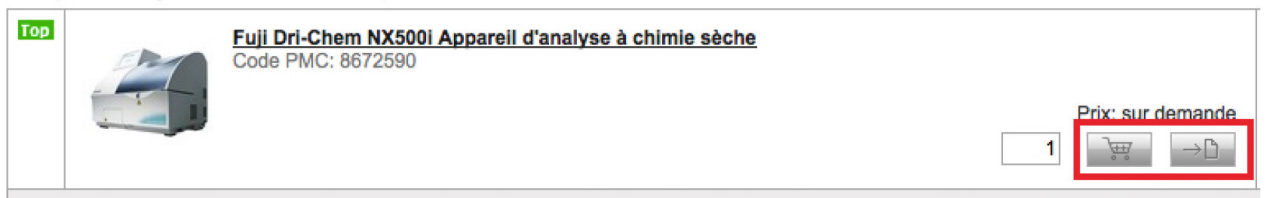

– La structure (cheminement) de la navigation (un article peut être enregistré dans plusieurs rubriques)

- La rubrique Info / Codes contient le Code pharma, le numéro EAN (GTIN) et le code LiMA
- Accessoires, produits apparentés ou alternatifs, et indication du prix

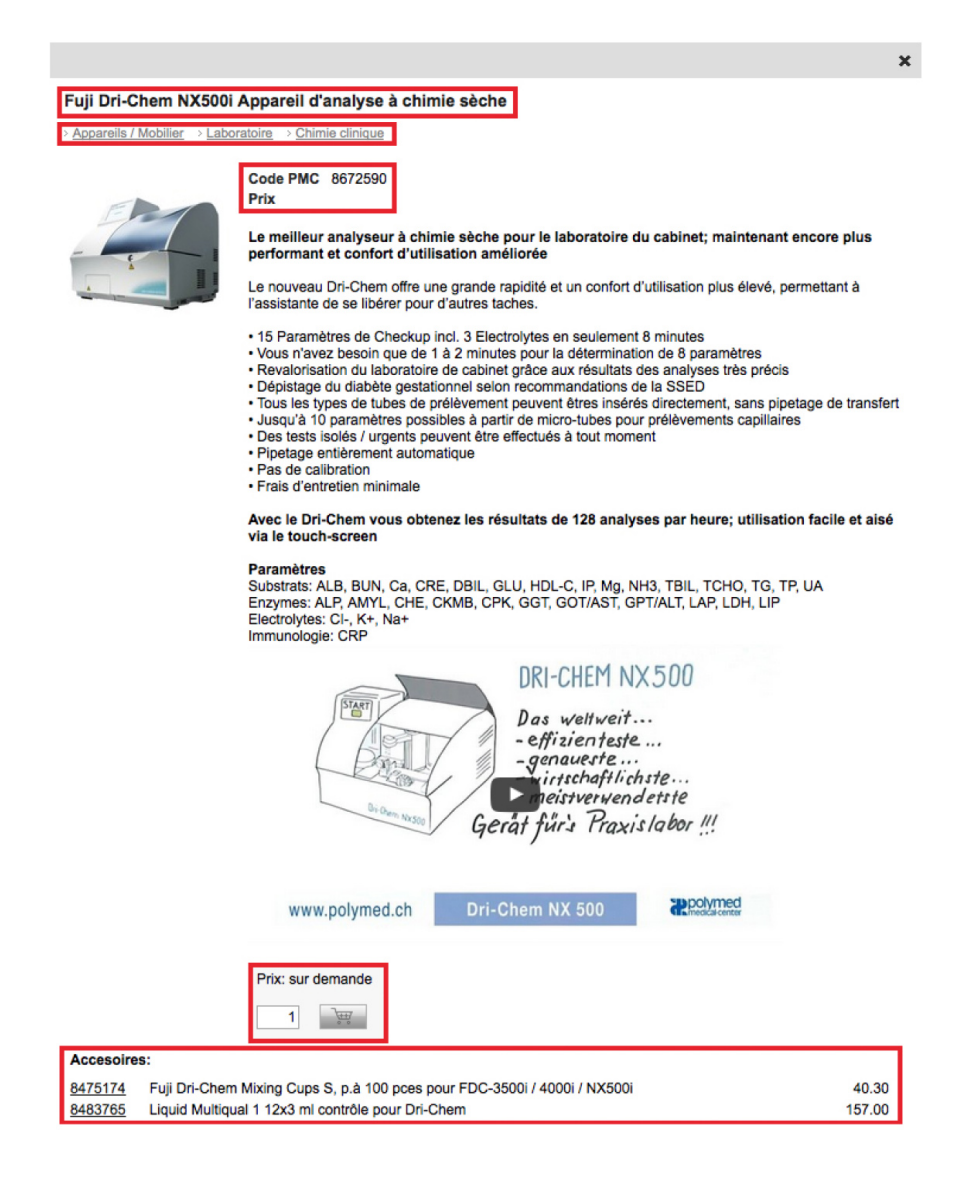

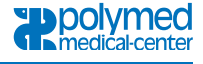

# **5. Explication des colonnes et des fonctions**

#### 5.1. Colonnes

Les 7 colonnes suivantes vous livrent les principales informations concernant un article. Les fonctions des différentes colonnes sont encore décrites de manière explicite dans la légende cidessous.

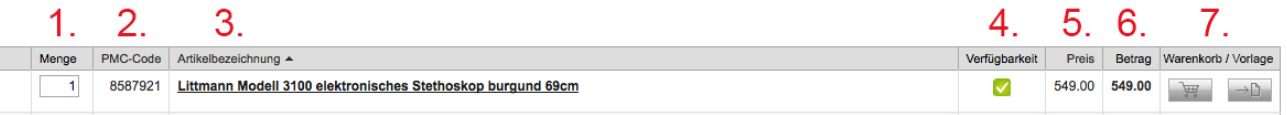

#### Légende:

- 1. Quantité: c'est ici que vous indiquez le nombre d'articles que vous souhaitez commander
- 2. Code PMC: code de l'article
- 3. Désignation de l'article: d'un clic de la souris sur le nom, vous parvenez à la description détaillée du produit.
- 4. Disponibilité: en cliquant sur l'icone l'explication y relative sera affichée (voir aussi sous 6.2 Symboles, Légende de la disponibilité)
- 5. Prix: indication du prix par unité de vente
- 6. Montant: Le montant total est calculé en fonction de la quantité d'articles souhaitée
- 7. Panier de marchandises / Modèle: ici, vous décidez si l'article doit être ajouté à une commande ou à un modèle.

#### 5.2. Fonctions

Les fonctions peuvent être ouvertes avec l'onglet à petit triangle situé dans le coin droit supérieur. Elles comportent les options de réglage les plus importantes. Si vous voulez que la boîte de fonctions soit affichée en permanence, vous pouvez cliquer sur le **«pin»** situé à côté de la croix. Les fonctions principales suivantes sont contenues dans le shop.

- Lire le scanner
- Imprimer une commande
- Trier les articles selon critères
- Affichage par 2 colonnes / Liste

En plus de ces fonctions principales, vous disposez aussi de multiples autres fonctions.

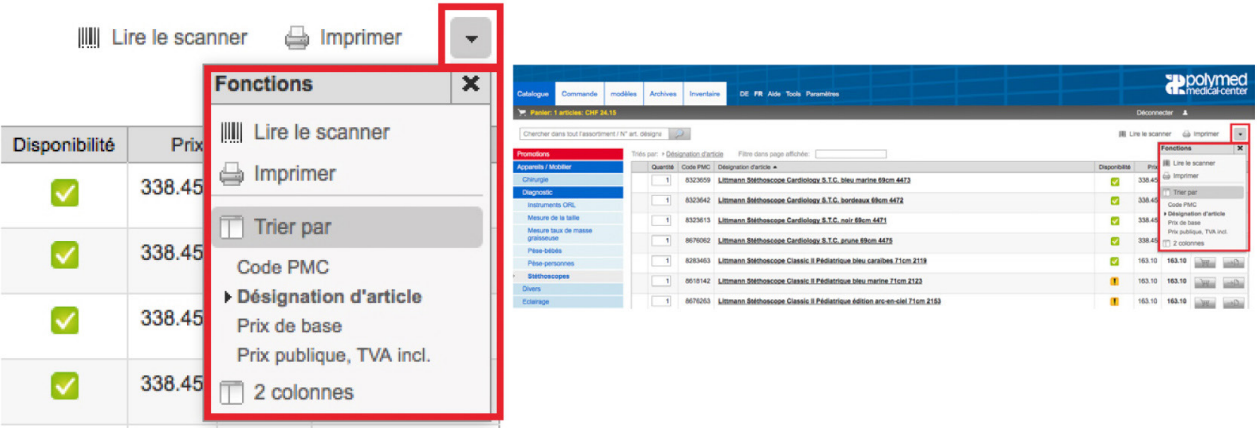

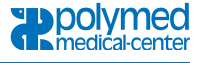

# **6. Commande**

#### 6.1. Recherche des articles

#### 6.1.1. Structure du catalogue

Si vous êtes connecté à la page d'accueil, le menu principal de la navigation s'affiche. Juste en dessous vous accédez à vos actions personnelles et aux divers catalogues selon catégories des produits.

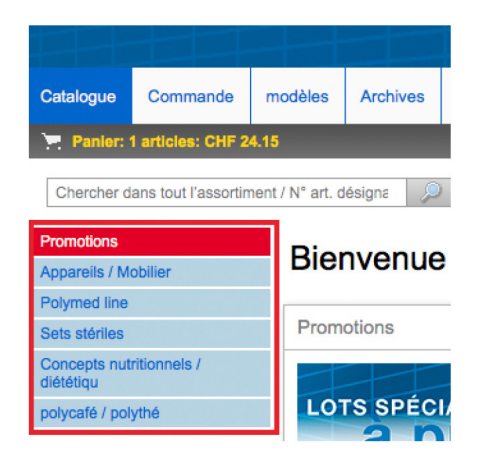

Le catalogue est structuré en catégories principales et en plusieurs sous-rubriques. La navigation affiche le cheminement des catégories et des sous-rubriques (jusqu'à 4 sous-divisions), ce qui facilite la recherche des articles souhaités.

Par exemple: - Appareils et Mobilier

- Diagnostic

- Stéthoscopes

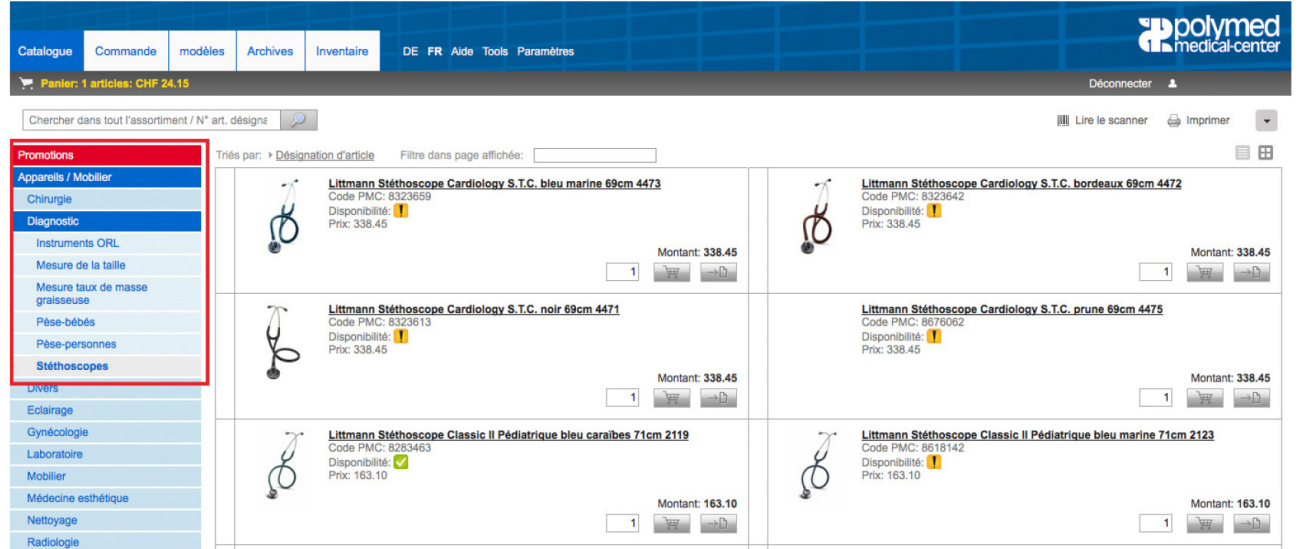

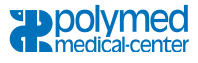

En plus vous pouvez, avec la fonction filtre, limiter la recherche dans les produits affichés, pour accéder de manière sélective uniquement aux produits qui correspondent à votre critère. Exemple de recherche ci-après: uniquement stéthoscopes rouges.

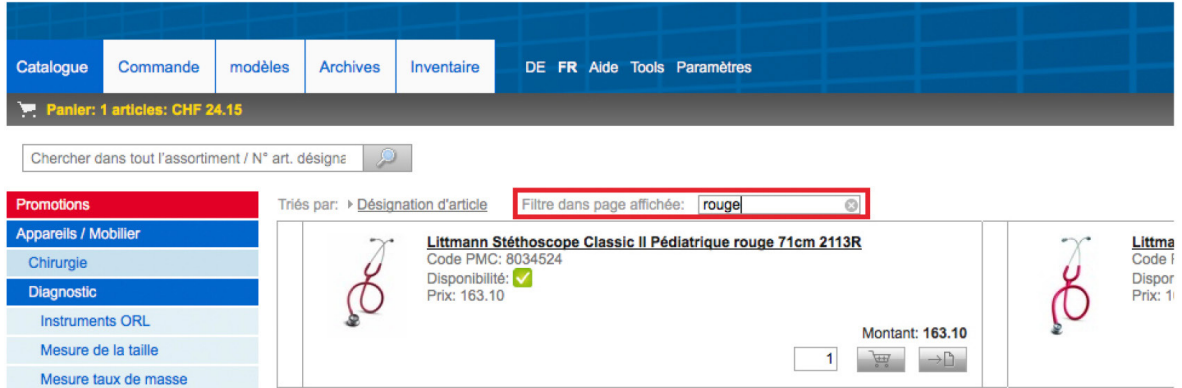

#### 6.1.2. Moteur de recherche

Le moteur de recherche (avec petite loupe) vous aide à trouver les articles. Vous pouvez chercher un produit avec le numéro d'article, son code PMC ou son nom. À peine avez-vous tapé les premières lettres qu'une liste de suggestions apparait qui pourraient correspondre à votre recherche actuelle.

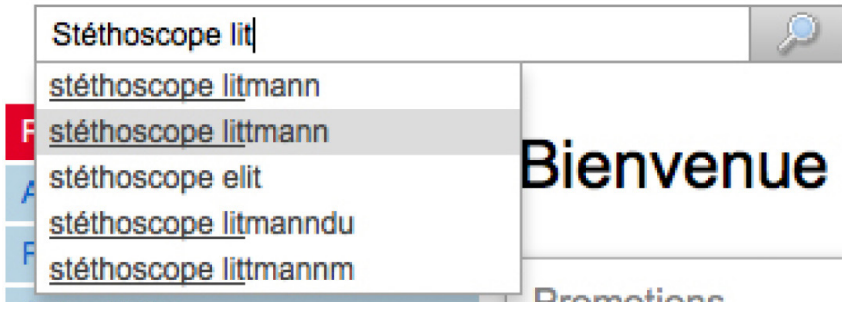

Après introduction de vos mots clés, p. ex. **«Stéthoscope Littman»**, la recherche d'article s'effectue parmi tout l'assortiment.

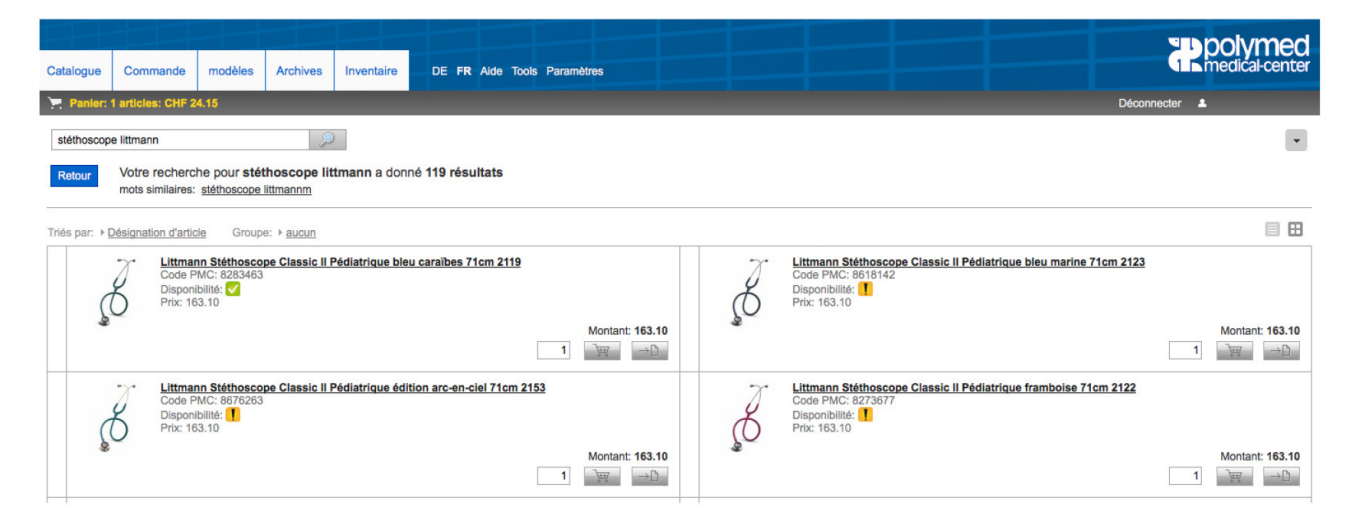

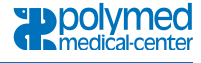

#### 6.2. Symboles

Dans le PolyEasy, vous rencontrerez divers symboles. Nous faisons la différence entre les sym-boles de disponibilité et les symboles descriptifs. Voici les légendes qui expliquent la signification exacte des symboles.

#### Légende de disponibilité

Immédiatement disponible L'article est livrable de notre stock

En attente, commandé auprès du fournisseur L'article sera expédié dès réception de la marchandise

Sur demande / sur commande L'article n'est commandé que sur demande, aucun droit de retour

N'est pas disponible L'article est provisoirement en rupture de stock ou il n'est plus livrable

Aucune indication de disponibilité Pour le moment, aucune information concernant la disponibilité de cet article

#### Légende des symboles descriptifs

- Lorsque nous mettons en ligne un nouveau produit, il est accompagné d'un **«symbole New»**
- Les produits particulièrement avantageux sont accompagnés du **«symbole économique»**
- Les produits que nous vous recommandons sont accompagnés du **«symbole Tipp»**
- Les articles très demandés sont accompagnés du **«symbole Top»**

#### 6.3. Panier de marchandises / Commande

Les articles souhaités peuvent être ajoutés à la commande d'un seul clic de souris sur le symbole du panier de marchandises. En cliquant plusieurs fois sur le symbole du panier de marchandises, on augmente la quantité des articles commandés. Toutefois, vous pouvez aussi introduire directement la quantité souhaitée dans la première colonne.

Pour retirer un article du panier de marchandises, cliquez sur la croix rouge dans la colonne tout à droite. On peut aussi effacer tout le contenu du panier de marchandises, ajouter des modèles de listes ou imprimer la commande. Pour voir toutes ces fonctions, cliquez sur l'onglet à triangle situé dans le coin droit supérieur.

#### 6.4. Fonctions pour quantité de commande

Les nouvelles fonctions concernant la quantité de commandes ont été élargies afin d'éviter des erreurs de commande à cause d'une **indication erronée de la quantité**, et pour exclure des **commandes multiples** d'un article qui a déjà été commandé dans une précédente commande, mais qui est resté en solde car il n'était pas livrable du stock. Et pour vous rendre attentif lors d'une saisie d'une **quantité inhabituelle.**

#### **Indication erronée de la quantité**

L'indication de la quantité est limmitée à 80 pièces ou emballages. Dès que cette limite est dépassée, ce message d'erreur sera affiché. **«Veuillez contrôler la quantité»**

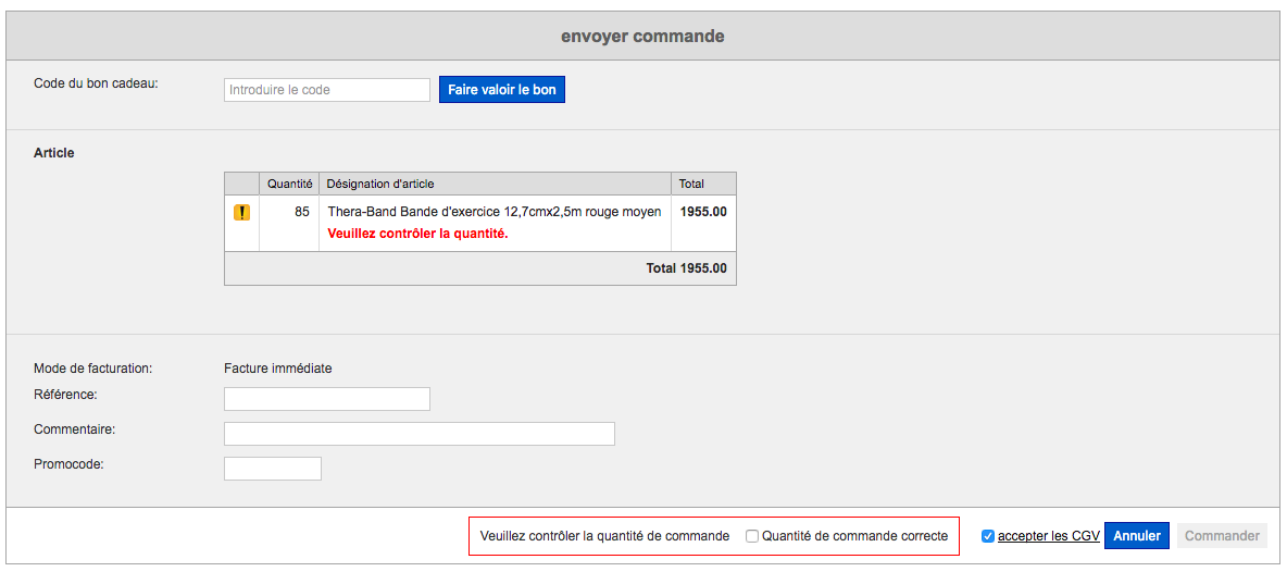

La commande sera débloquée pour exécution uniquement si vous cliquez pour confirmer dans le champ checkbox. **«Quantité de commande correcte»**

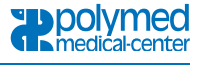

#### **Commandes multiples d'un article en solde**

En cas de l'enregistrement d'une commande multiple d'un article, qui a déjà été commandé dans une précédente commande, mais qui est resté en solde car il n'était pas livrable du stock la remarque suivant s'affichera **«Commande multiple en raison d'un retard, veuillez contrôler la commande dans l'archive.»**

Cliquez dans la rubrique Archives pour vérifier avant d'envoyer votre commande, ça évitera des livraisons doubles.

#### **Quantité inhabituelle**

Le client peut enregistrer uniquement la quantité maximum autorisée d'un article, sinon l'avertissement suivant apparaît: **«Vous avez dépassé la quantité maximale de (3) articles, veuillez réduire la quantité de commande dans votre panier.»**

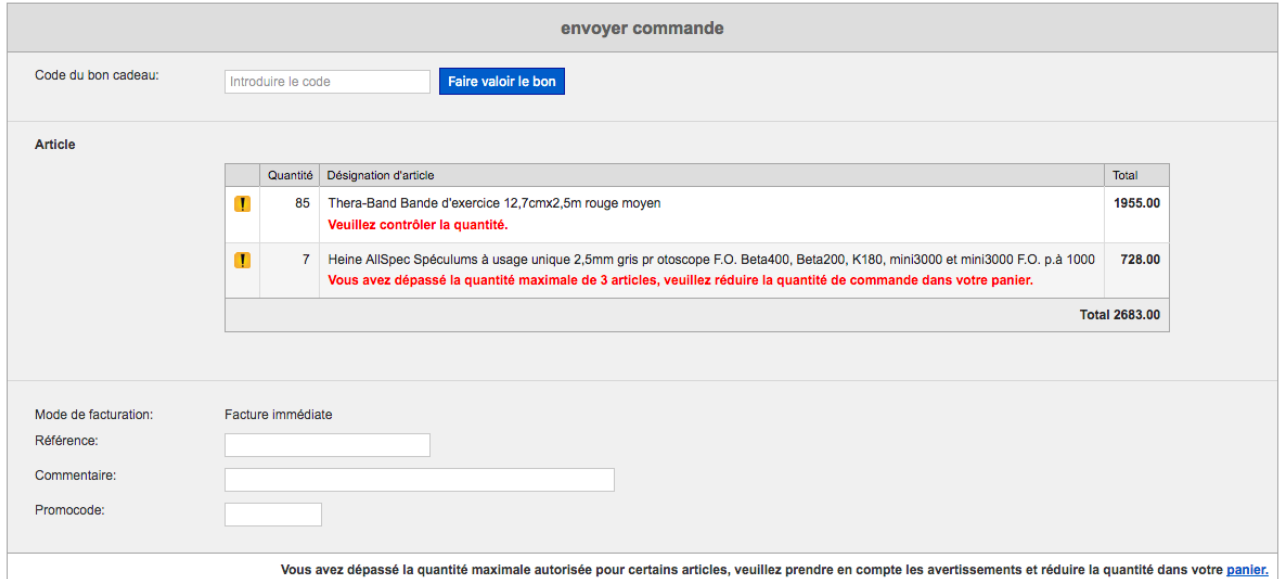

Vous avez dépassé la quantité maximale autorisée pour certains articles, veuillez prendre en compte les avertissements et réduire la quantité dans votre **panier**.

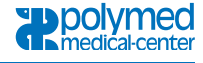

#### 6.5. Finalisation de la commande

Pour finaliser votre commande cliquez sur «Envoyer la commande» ensuite une vue d'ensemble des produits de la commande sera affichée pour contrôle. A ce stade vous devez accepter les Conditions générales de vente de Polymed. En cliquant sur **«Accepter les CGV»**, vous pouvez lire le contenu. Vous avez aussi la possibilité d'entrer un message (date de livraison, dates de congés et vacances, compléments des adresses de livraison) ou d'introduire un Promocode. Ensuite, vous pouvez envoyer définitivement la commande.

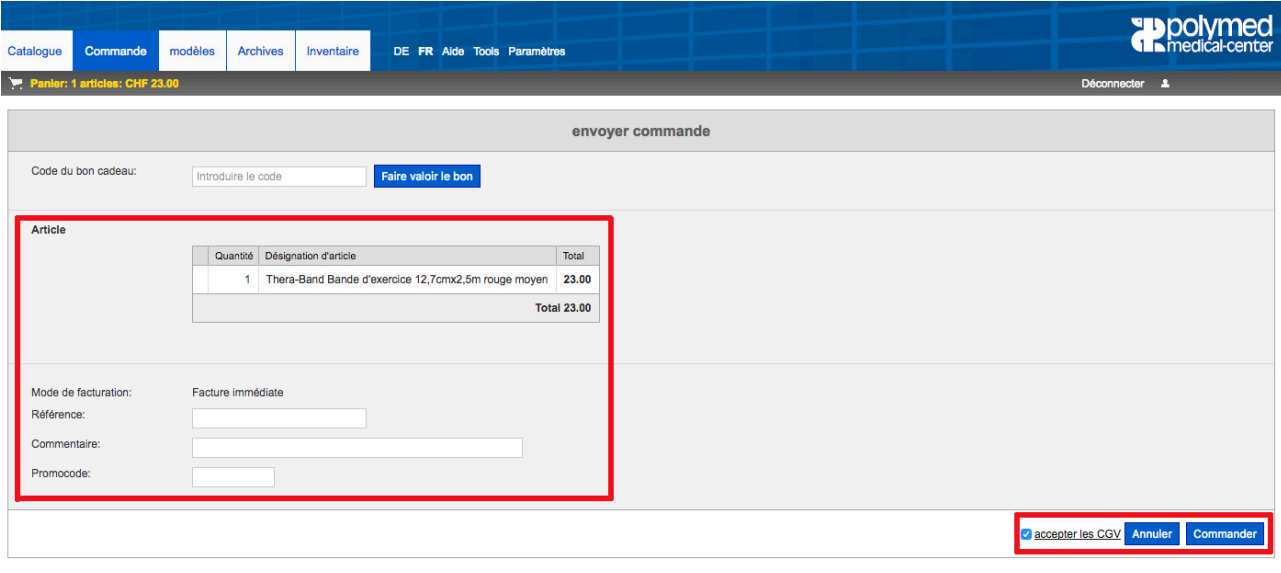

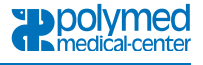

# **7. Modèles**

Dans le Menu principal, vous trouverez la rubrique **«Modèles»**. C'est ici que vous pouvez créer des modèles de listes servant à déposer des articles dont vous avez souvent besoin.

#### 7.1. Création d'un modèle

1. Cliquez d'abord sur **«Modèle»** et ensuite sur **«Créer un nouveau modèle»**

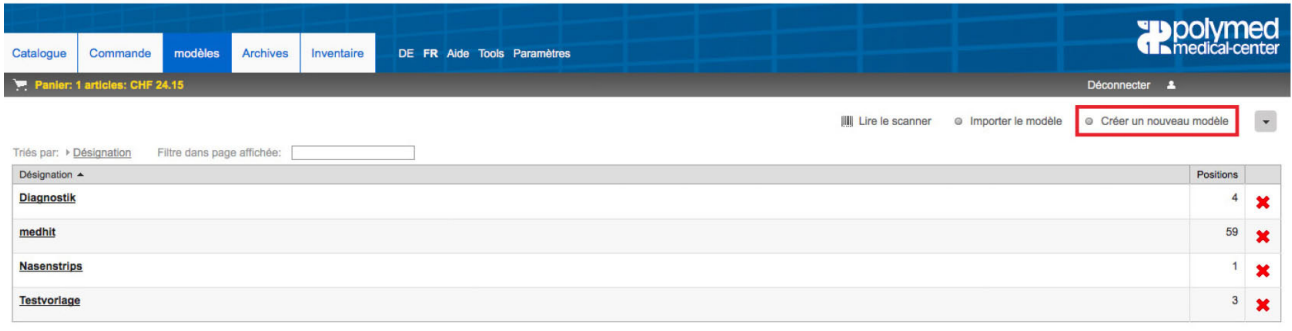

2. Introduire dans le champ prévu à cet effet le nom du modèle ensuite cliquer sur **«Créer»**

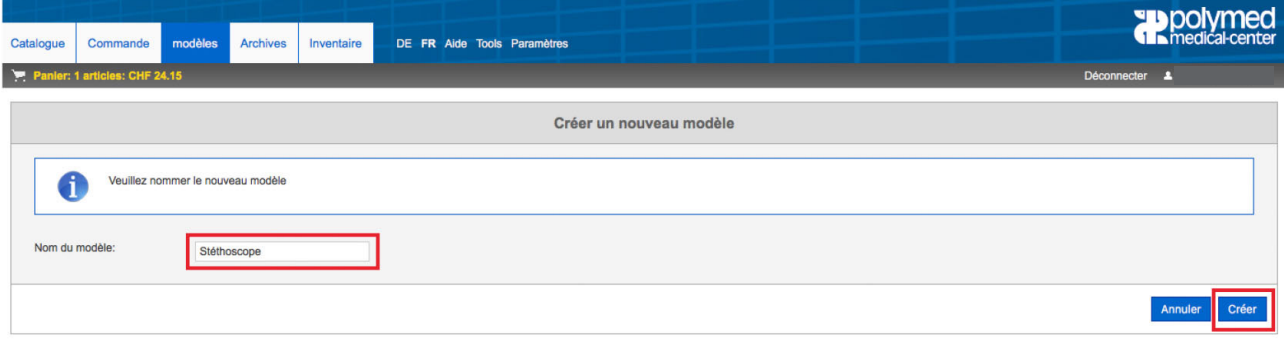

#### 7.2. Ajouter des articles à votre modèle

- 1. Rechercher un article
- 2. Cliquez sur l'icone **«Ajouter à un modèle»**

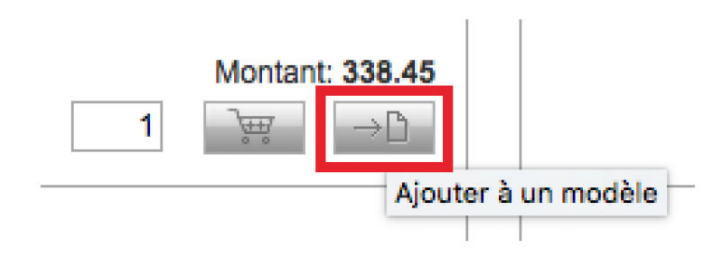

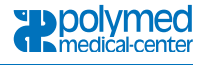

- 3. Sélectionnez à quel modèle vous souhaitez ajouter l'article (ici p.ex. Diagnostic)
- 4. Cliquez sur l'icone **« + »** pour ajouter le produit au modèle

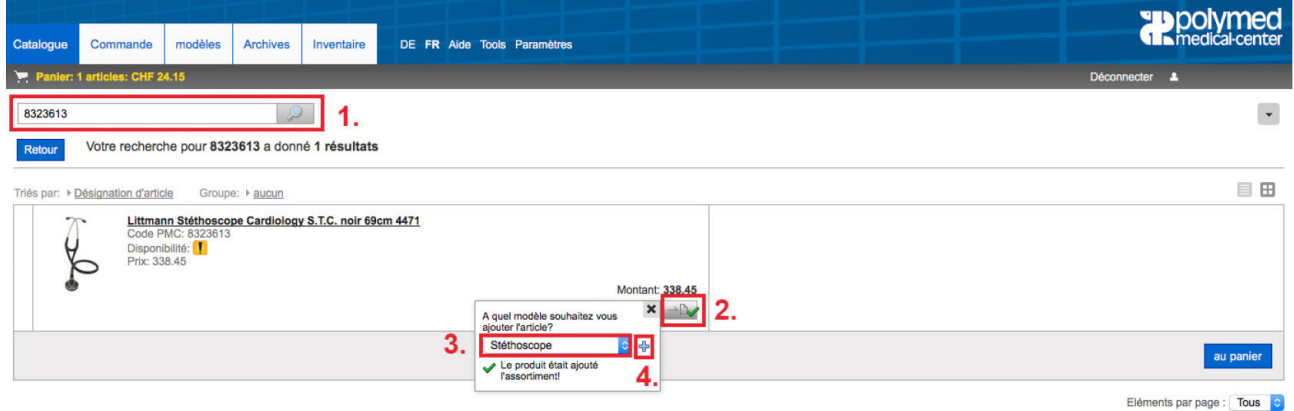

L'article se trouve maintenant dans le modèle Diagnostic

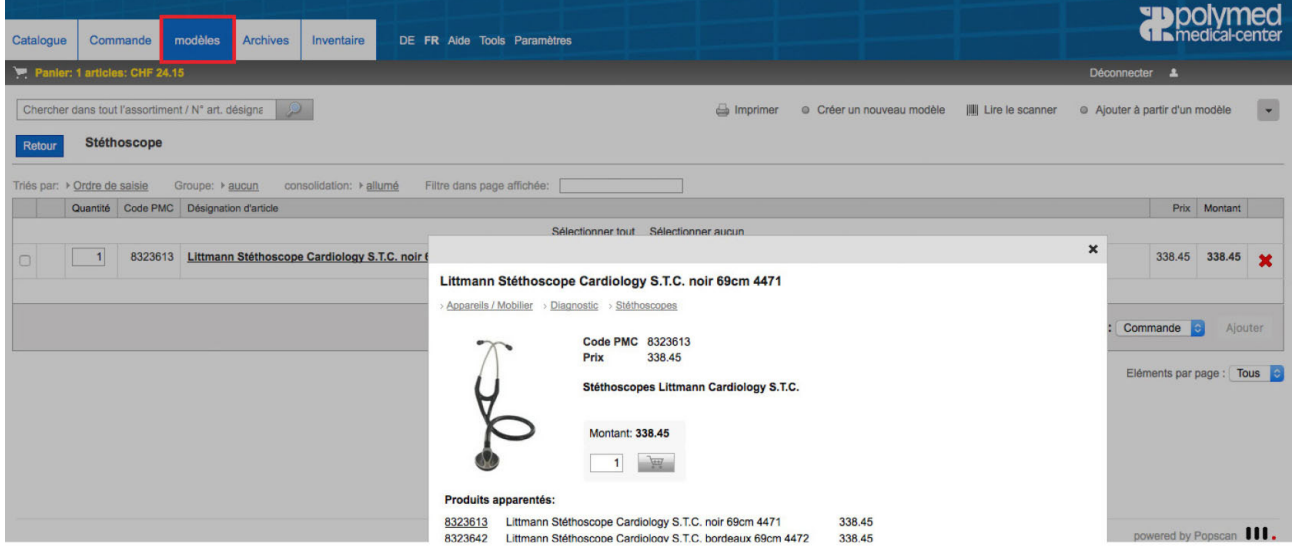

#### 7.3. Imprimer un modèle

Pour imprimer un modèle vous avez le choix entre 3 formats différents: sous forme de liste d'articles, liste des code-barres ou impression des étiquettes. L'icone pour lancer l'impression se trouve toute en haut de la page. Les informations suivantes sont contenues dans les listes: quantités, Codes-PMC, désignations des articles, prix etc.

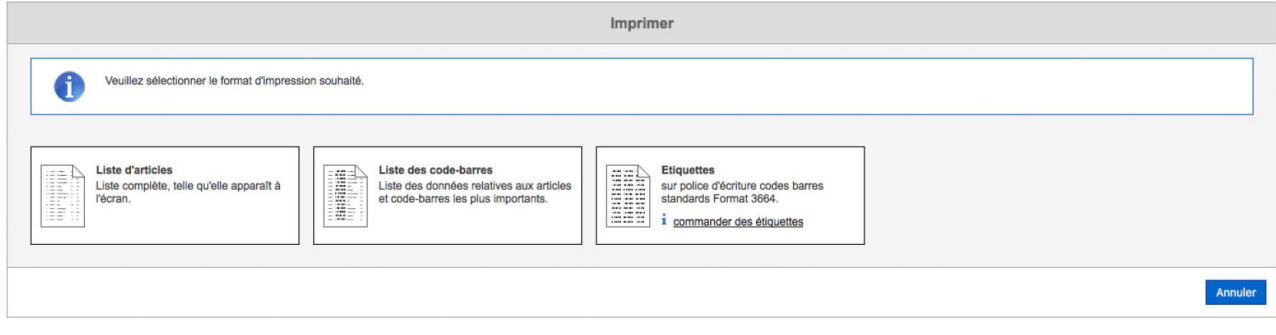

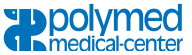

## **8. Inventaire**

La fonction Inventaire n'est pas activée automatiquement. Si vous souhaitez utiliser cette fonction, vous pouvez vous inscrire sous le lien ci-après: [www.polymed.ch/fr/contact/](https://www.polymed.ch/fr/contact/)

Une fois la fonction activée, vous trouverez au menu principal la nouvelle rubrique **«Inventaire»**.

Lorsque vous sélectionnez pour la première fois cette fonction, le message suivant apparait L'inventaire ne contient pas d'entrées pour l'instant. Cliquez sur **«Créer une liste d'inventaire»** en-suite vous pouvez la nommer et attribuer un lieu de dépôt.

Procédez comme décrit ci-dessous:

1. Cliquez sur **«Inventaire»** ensuite sur **«Créer une liste d'inventaire»**

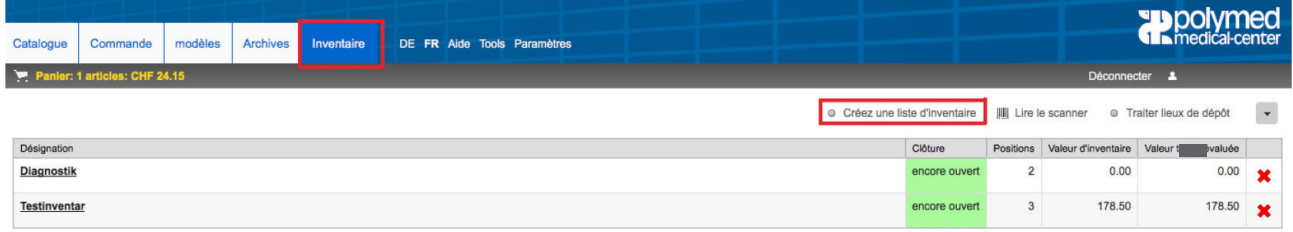

2. Dans le champ **«Nom de la liste d'inventaire»** vous pouvez introduire le nom de désignation (par ex. Stéthoscope). Pour établir la nouvelle liste cliquez sur **«Créer une liste d'inventaire»**.

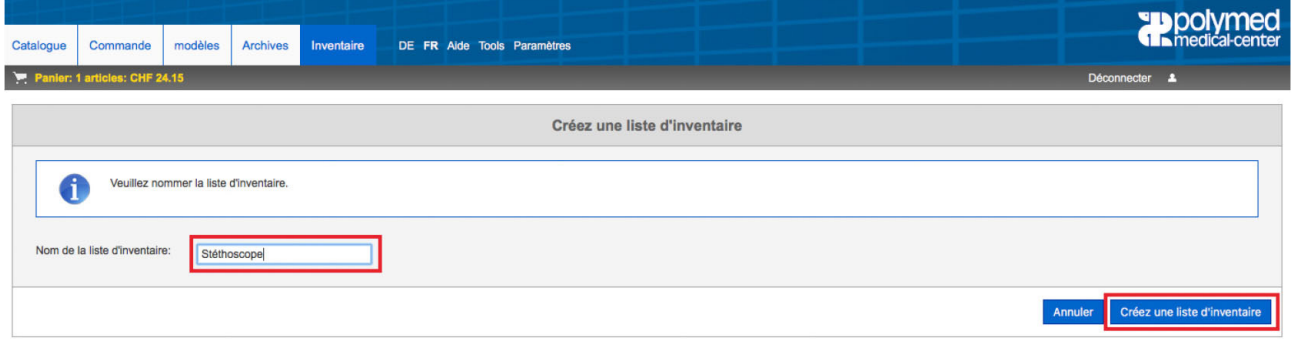

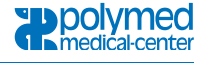

3. Maintenant vous pouvez ajouter des produits à votre liste d'inventaire. Dans la rubrique de recherche vous pouvez introduire des mots clé ou les numéros d'article des produits souhaités.

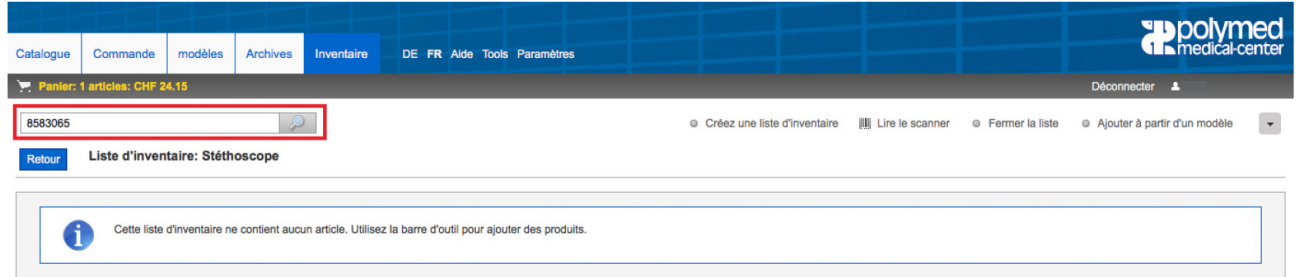

4. Ensuite vous devez attribuer un lieu de dépôt et le nom de la liste à laquelle vous souhaitez ajouter le produit (par ex. Stéthoscope). Après cliquez sur **«Ajouter article»**

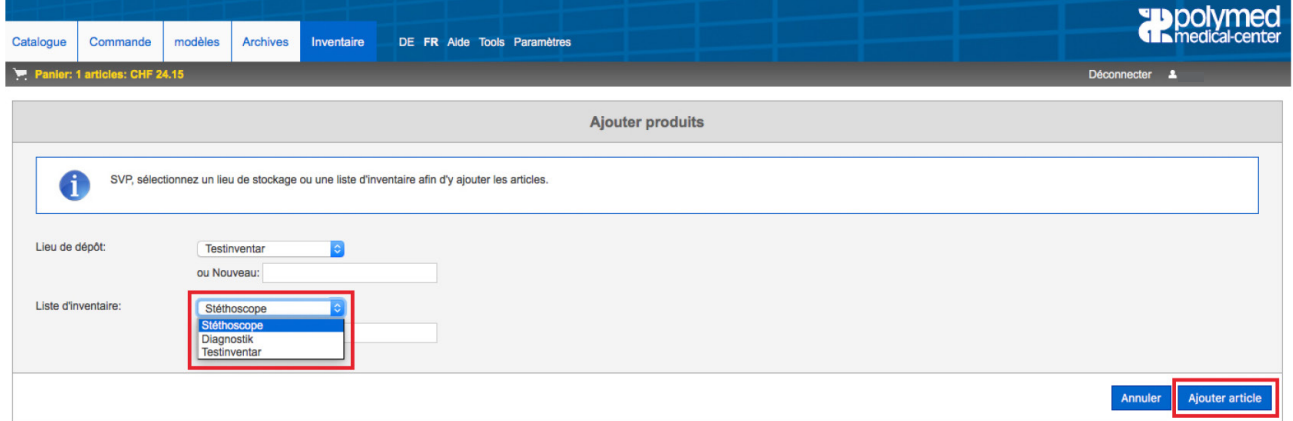

5. Maintenant l'article figure sur la Liste d'inventaire avec son Lieu de dépôt.

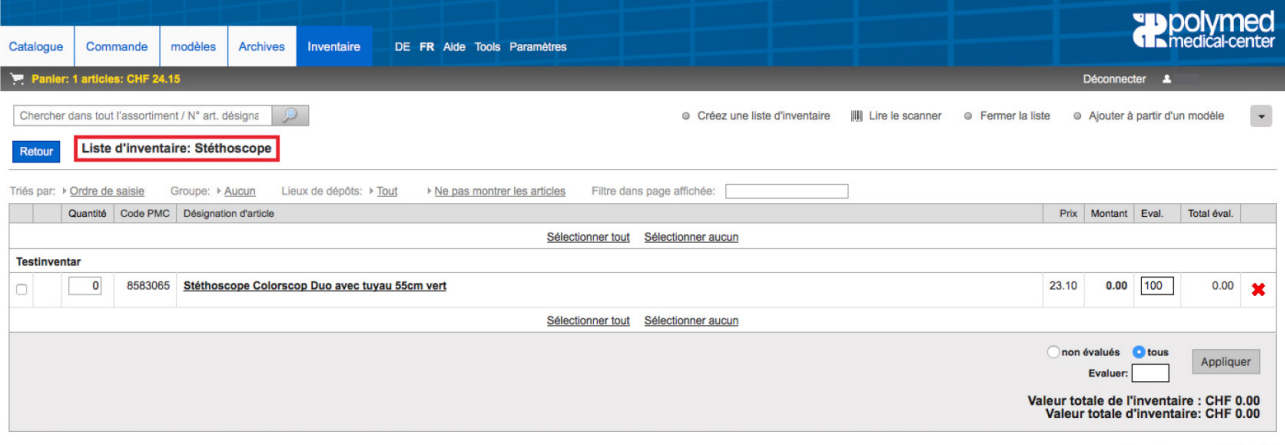

Eléments par page : Tous

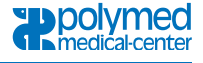

6. Vous pouvez ajouter d'autres articles de la même manière.

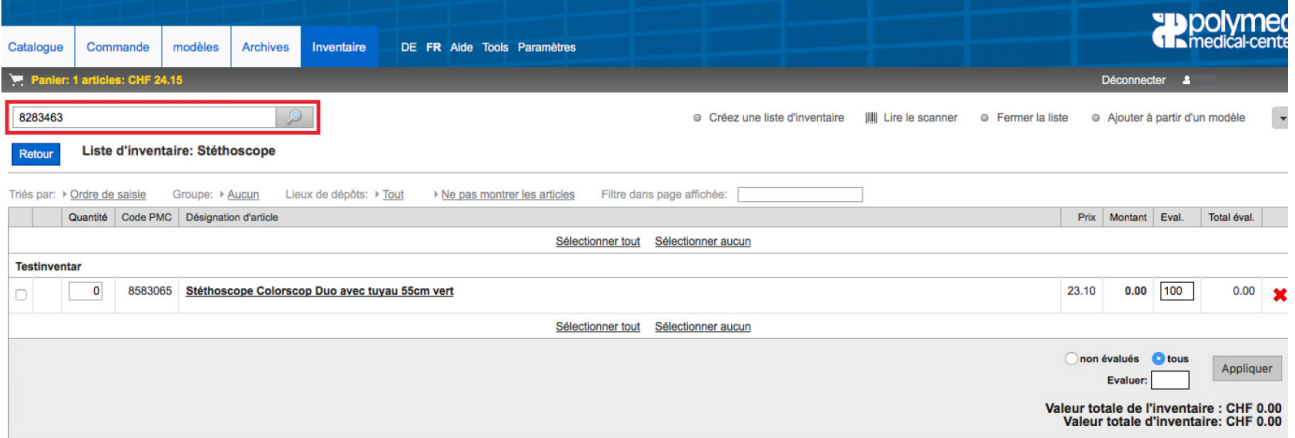

Rechercher l'article par mot clé ou numéro d'article, lui attribuer un lieu de dépôt et une liste et ainsi de suite.

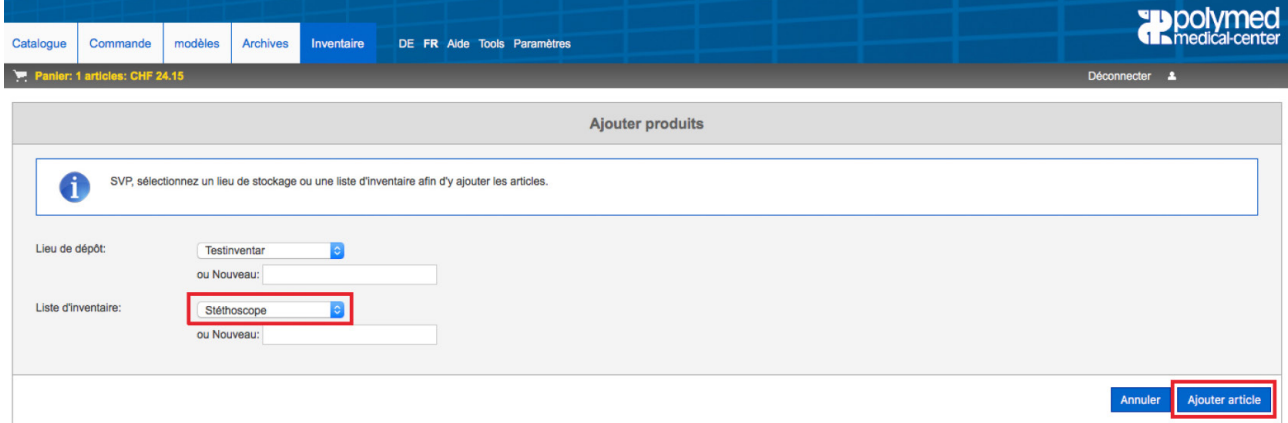

7. Sur l'affichage finale vous avez maintenant une vue d'ensemble de tous les articles et leur lieu de dépôt. Ici vous pouvez aussi modifier l'évaluation de la valeur, indiquée en %. Les change ments sont automatiquement pris en compte pour le calcul de la valeur totale de vos stocks.

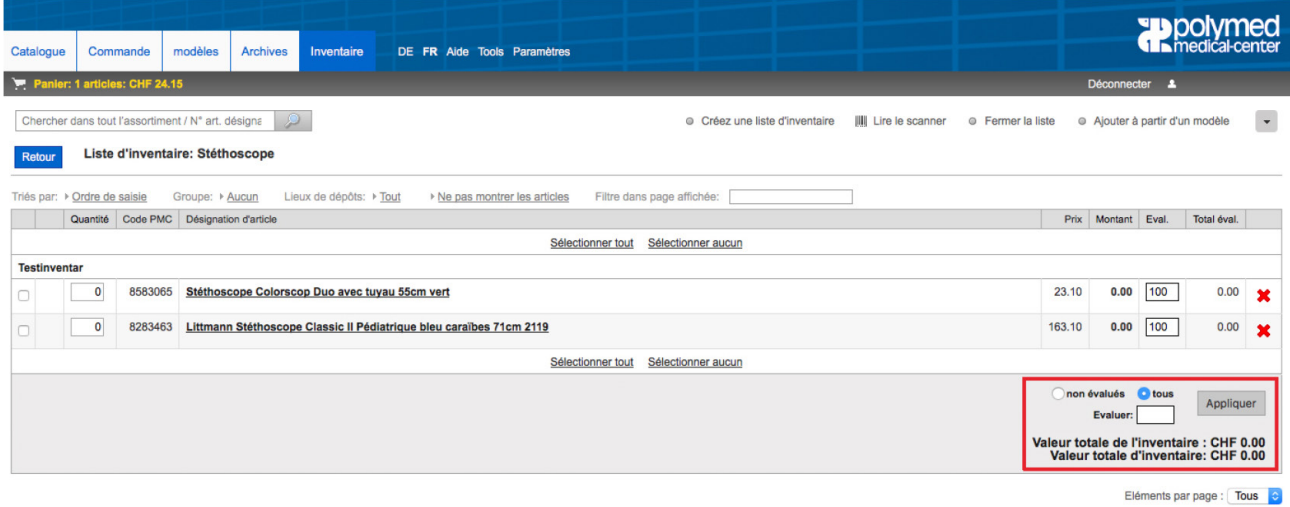

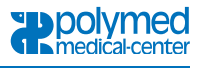

Tobleou multiplicateur

8. Si vous importez les articles pour l'inventaire à partir d'un scanner, la procédure reste presque identique. Au lieu de rechercher chaque article vous sélectionnez **«Lire le scanner»**, ensuite vous attribuez les lieux de dépôt souhaités.

Pour la saisie de la quantité des produits directement avec le scanner, nous vous mettons à disposition un tableau que vous pouvez télécharger sur le lien suivant [http://www.popscan.ch/download/quanttable\\_fr.pdf](https://www.popscan.ch/download/quanttable_fr.pdf)

Commencez par scanner le code-barre du produit et ensuite scannez le code-barre indiquant la quantité souhaitée. Lorsque le scanner est ensuite lu au PC/Mac, toutes les données sont transférées ; il vous reste juste l'attribution des lieux de dépôt à effectuer.

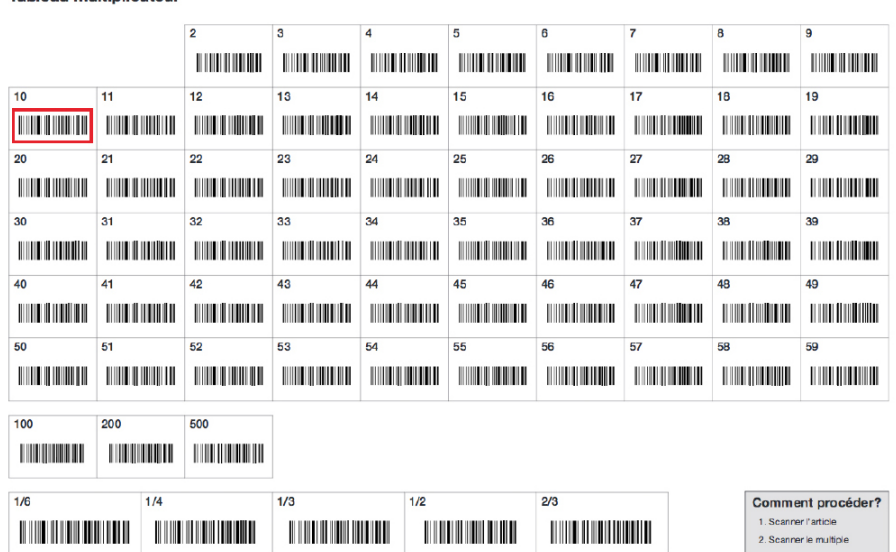

**Attention:** Si vous avez désigné plusieurs lieux de dépôt, vous devez après le transfert des données du scanner, attribuer pour chaque article individuellement son lieu de dépôt. Par la suite le lieu de dépôt des produits ne peux plus être modifié.

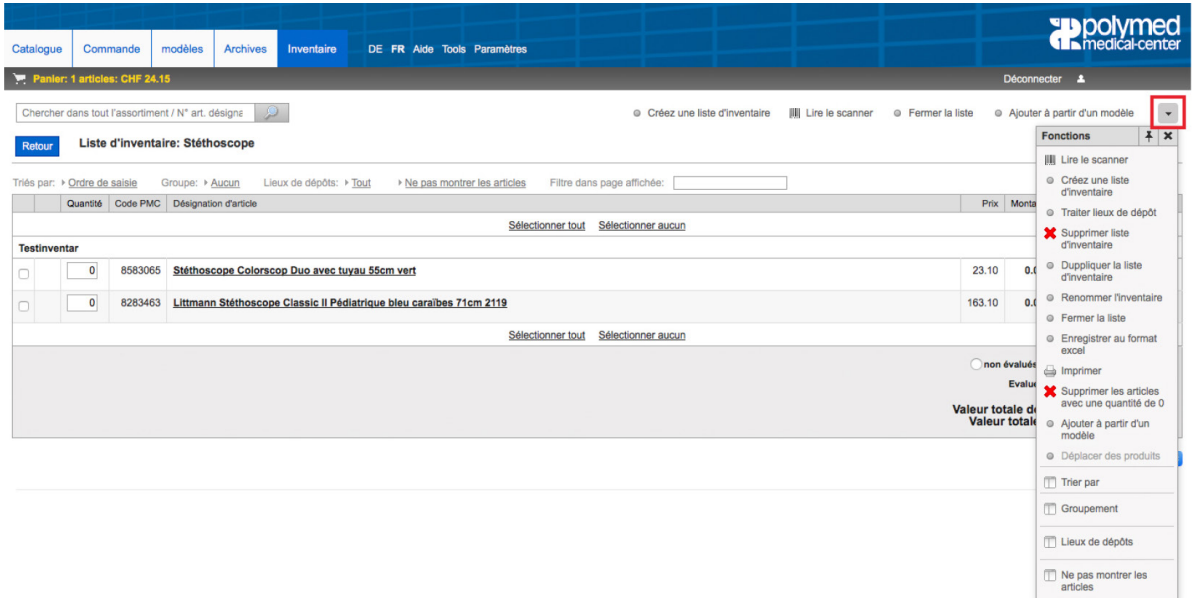

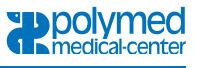

## **9. Archives**

Dans les archives vos commandes des 12 derniers mois sont enregistrées. Divers informations sont à votre disposition: statut de votre commande, date et numéro de la facture, valeur de la commande etc. Vous avez aussi la possibilité de reprendre une ancienne commande des archives et de la transformer dans une nouvelle commande.

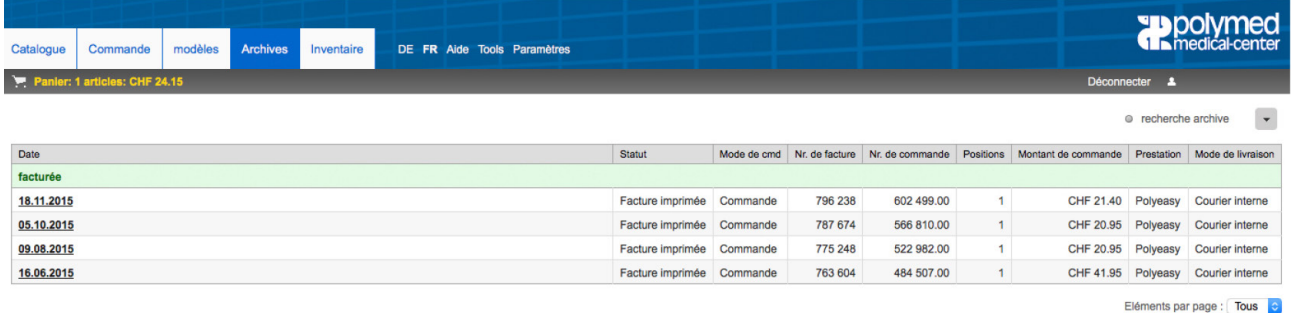

# **10. Aide**

Dans la rubrique **«Aide»** vous trouvez l'icone du TeamViewer. En cas de problème ou de question, cette fonction permettra à nos techniciens du service support de se connecter à distance directement sur votre ordinateur, si vous leur donnez l'autorisation, afin de vous assister et de vous dépanner. Dans les archives vous avez également accès à un formulaire de «Contact». Vos demandes envoyées, seront transmises directement à notre service technique, qui vous donnera un feedback immédiatement et répondra à vos questions.

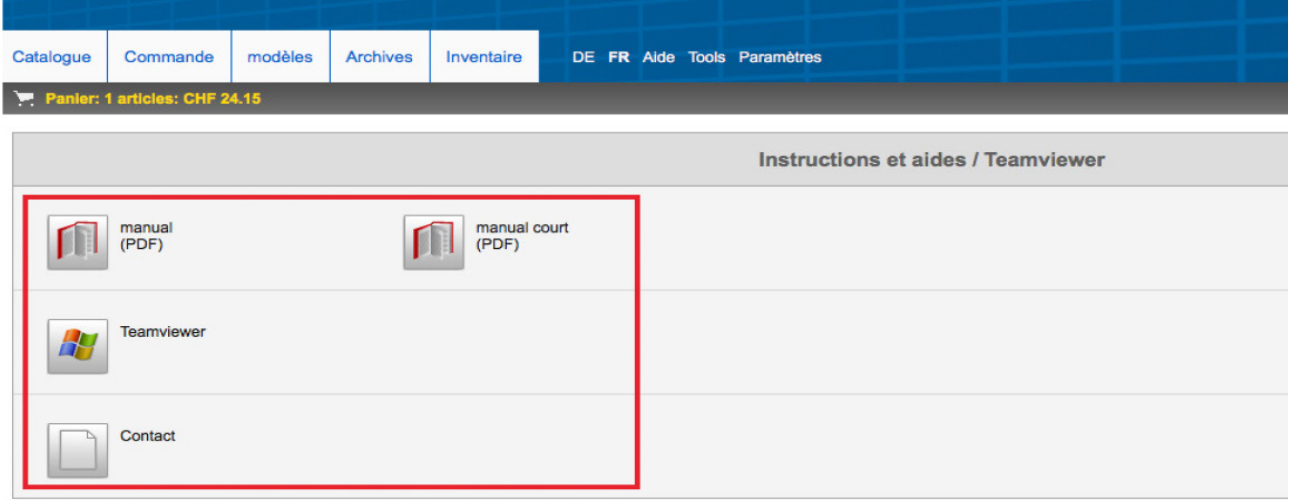

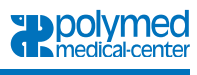